## **Levittown Public Schools Tutorial**

Version: Revised:

## **Generate Google Meet Link and Google Meet Live Stream**

- 1. Log into Google Classroom from the Levittown Schools Homepage
- 2. Click the class title for one class to enter that classroom.
- 3. The classroom will open to the Stream Tab, in the top banner you will see:

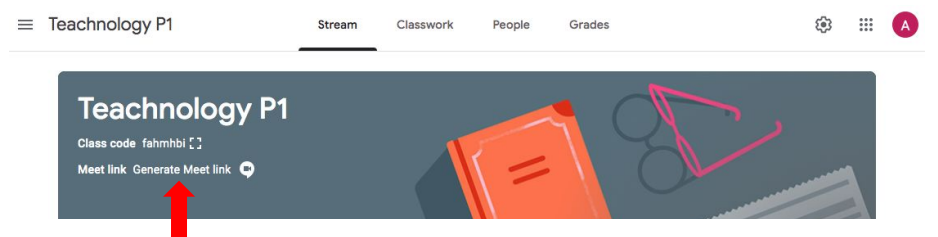

- Next to the words Meet Link, you will click **Generate Meet link.**
- A pop up window will appear with a Generate Meet Link button, click on that button.
- Generating the Meet link will automatically turn the toggle on for Visible to Students, the link needs to be visible for students to be able to join the Google Meet Live Stream.
- Click Save.
- 4. On the top banner you will see the Google Meet Link as will students. This link is setup not to allow students in before the teacher. If a student clicks the link they will get an error message.

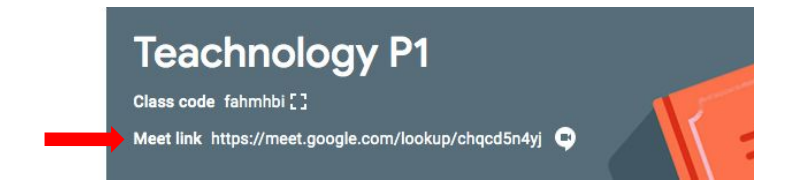

You can't create a meeting yourself. Contact your system administrator for more information.

- 5. When the teacher is ready to start the Google Meet Live Stream, click on the Meet Link from the the class Stream Tab. If on a personal device it may ask to use the camera and microphone, if in school the webcam attached to the computer will automatically turn on.
	- Click on the **JOIN NOW** button to start the session.
- 6. Google Meet Controls

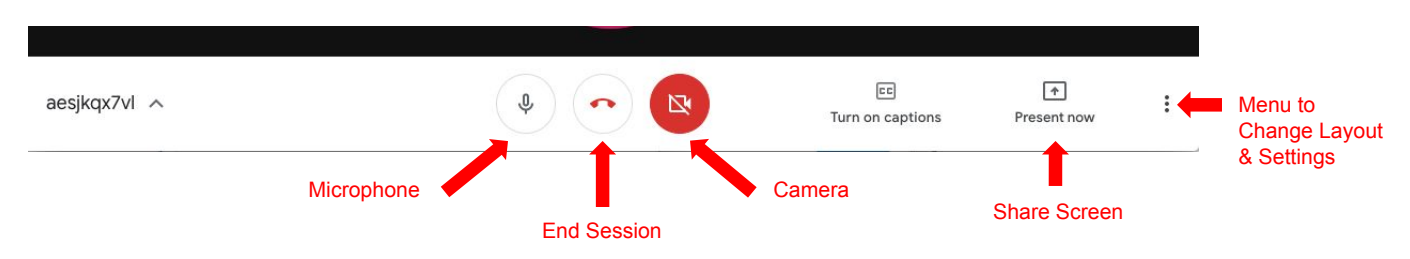

7. To see all the participants who have joined the Google Meet, click on the participants icon, a pop up window will appear on the right of the screen. The chat icon will open the chat window, students & teachers can comment here.

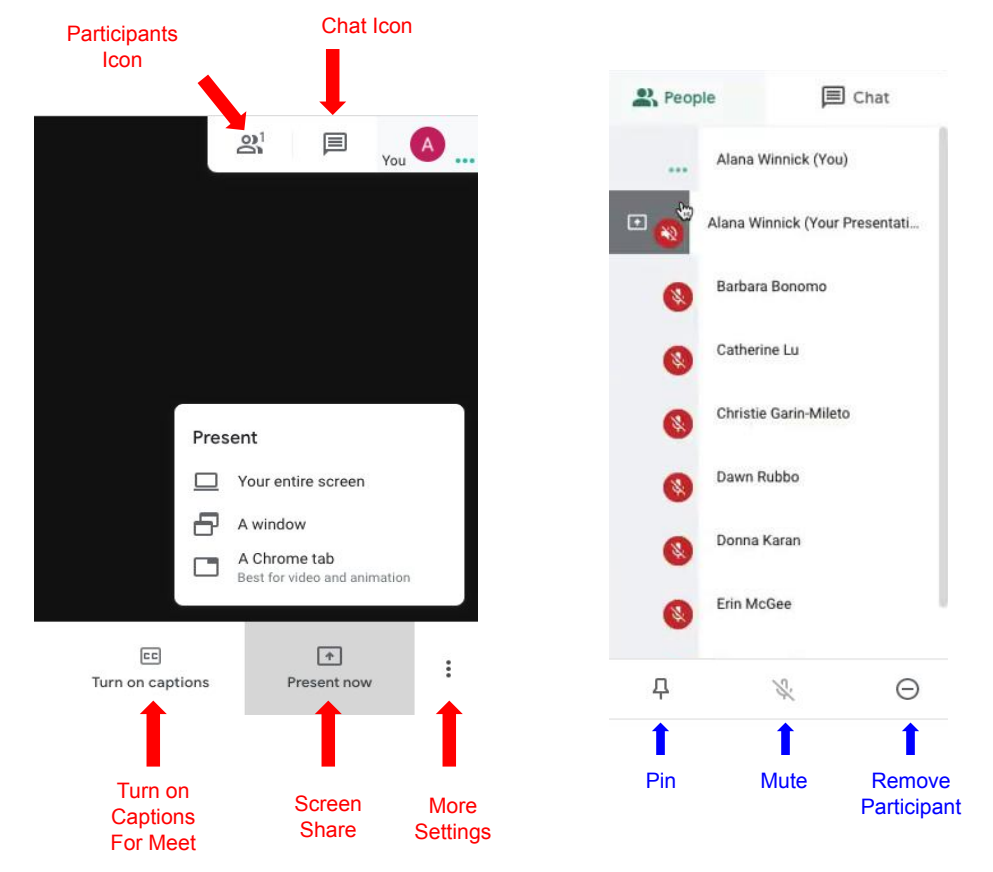

8. Control buttons on the bottom right corner of the Meet Window.

▲

- **Turn on captions:** a captions bar will appear at the bottom of the screen and type what speaker is saying.
- **Present now:** To screen share to participants, allows the Host to share either the entire screen, a window you have open, or one chrome tab that is open. If you choose window it will show a little image of each window to choose from. If you choose chrome tab it will generate a list of all chrome tabs open to choose from. To switch just end share and repeat to a new option.
- **- 3 Dots More Settings:** Change layout, full screen, cations, settings for microphone and speakers, help...

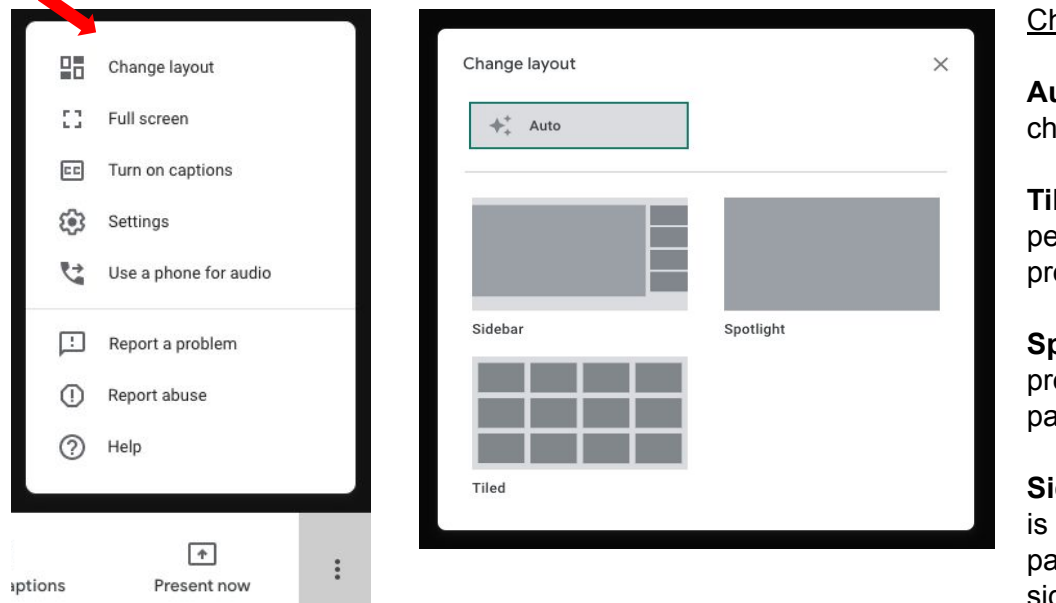

hange Layout:

**Auto:** allow google to oose layout

**Ted:** Shows up to 16 ople when no one is esenting

**Spotlight:** current esentation or active articipant only

debar: presentation large view and articipants show on side